# OTN eVisit

## Installing the Pexip App and Starting Your eVisit with an Android Device

## Install the app

Before your eVisit appointment…

- 1. Open your email invitation and tap the **Android** link.
- 2. From the Google Play Store's **Pexip Infinity Connect** app page, tap the **Install** button.
- 3. Follow the on-screen prompts. For example: **Install**.

After you complete the install, there is no need to open the app (no setup is required).

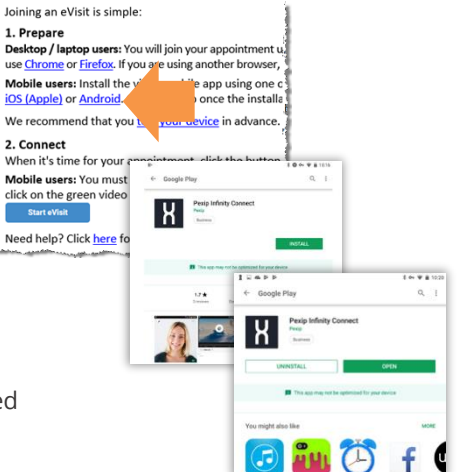

#### Technical Requirements

Android device

• Android version 7 or later

Minimum Internet speeds

- Upload 768 Kbps 1 Mbps per call
- Download 5 Mbps

To test your internet speed

- Call your internet service provider and ask for a test
- Or use the **Test Connection** link in your email invitation [\(more info\)](https://otn.ca/video-visit-help/Content/Android/test-android.htm).

### Start your eVisit

After you install the app and when it's time for your eVisit appointment…

- 1. Open your email invitation and tap the **Start eVisit** link. (It might appear as a button or text.)
	- Note: If you have previously joined an eVisit, the permissions and Name pop-ups will not appear.

A **Pexip** screen appears, followed by a couple of "permission" pop-ups.

- 2. Tap **Allow** to permit access to your camera and calendar. A **Welcome** pop-up appears.
- 3. Type your name in the **Name** field and then tap **OK**. A Pexip app "*You're invited to*" screen appears with your self-view and three options.
- 4. Tap the **Video** (**C**) option.

If no PIN is required, skip to step #6 If the organizer has set a PIN, a **PIN** dialog box appears.

- 5. Type the **PIN** given to you by the videoconference organizer and then tap **Join**.
- 6. When connected, a video screen appears.
	- If you are the first participant to enter the conference, you will see a "*Waiting for host...*" image in the large panel and your self-view at the top right.
	- After the host joins, you will be connected and see both them and your self-view.
	- To end the conference,
		- (1) Tap anywhere in the video image to view the control bar and tap the **End Call** button ((1)).

(2) Tap **Disconnect** in the confirmation pop-up.

(3) Tap your device's Home button to exit the app.

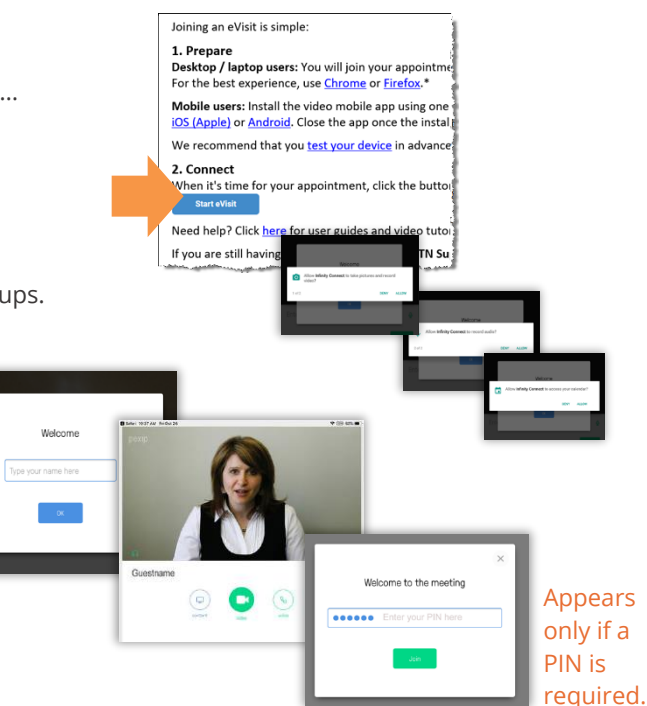

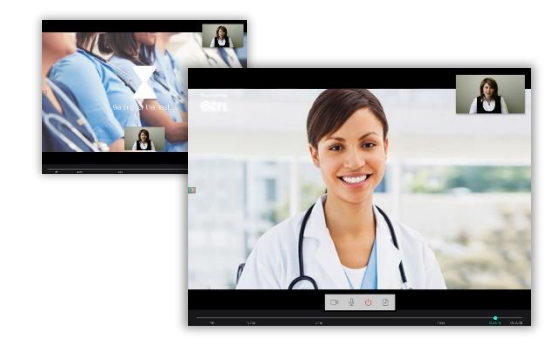

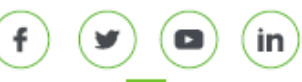

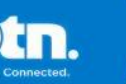

# OTN eVisit

### Videoconference Controls

The video pane contains several tools to help you control your video session. Specifically, a control bar and a Participants panel.

#### **Video Control Bar**

When you are in a call, a self-hiding **Video Control bar** appears at the bottom of the video pane. The Video Control bar remains visible for only a couple of seconds and then it hides.

- 1. To view the **Video Control bar** when it's hidden, tap once anywhere in the main part of the video pane.
- 2. To hide or show your self-view, tap the self-view picture-in-picture.
- 3. Tap an icon to toggle through its functions as listed below.

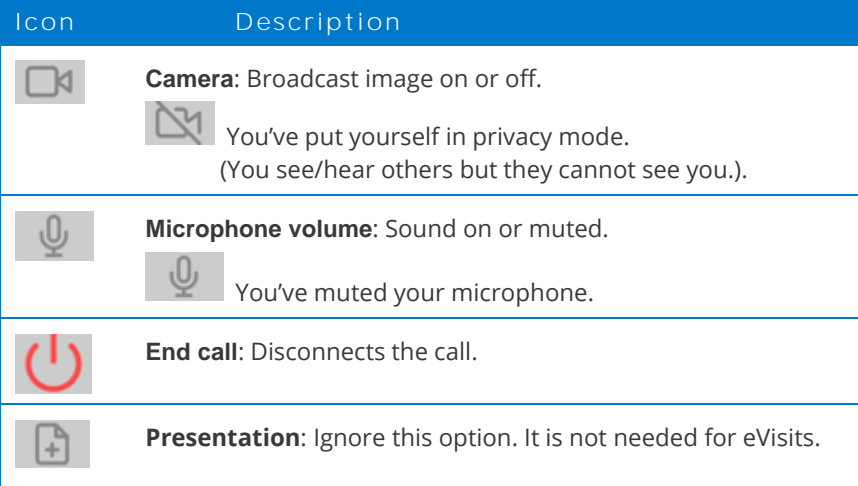

Show/hide participants panel (available on a tablet in landscape position)

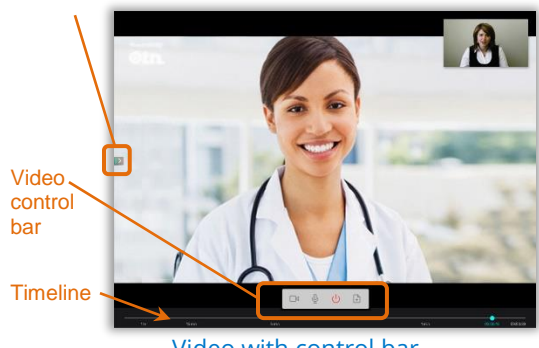

Video with control bar

#### **Participants Panel**

After the host joins a videoconference, the Participants panel lists everyone involved. This panel is also where you can change the peripherals in use.

To view or hide the **Participants** panel, on a phone, tap the expand arrow  $\sim$ . On a tablet, tap the show/hide arrow  $(\triangleright)$  on the left side of the video image.

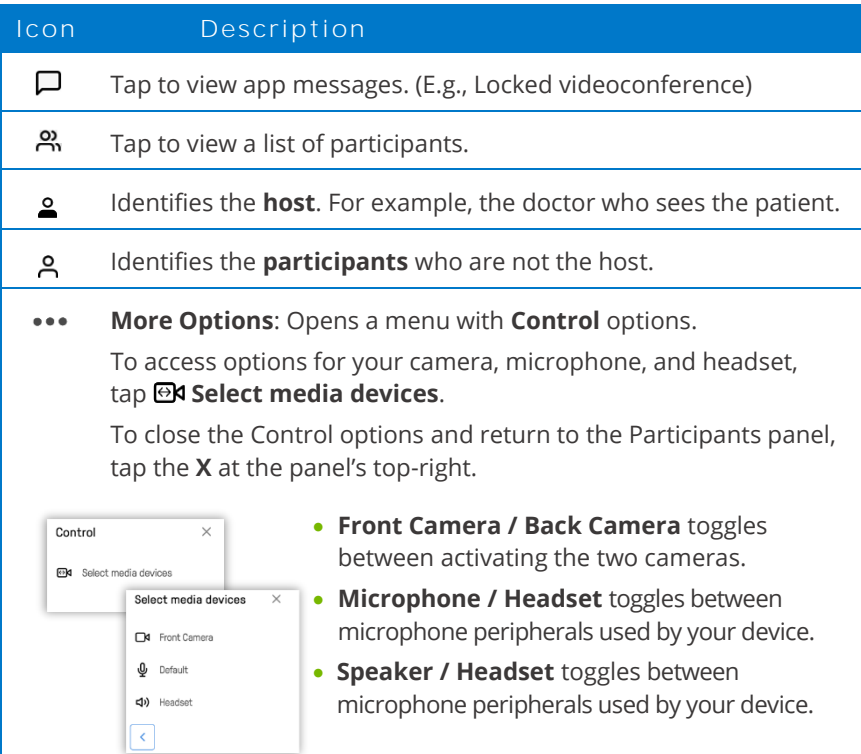

Video on a tablet

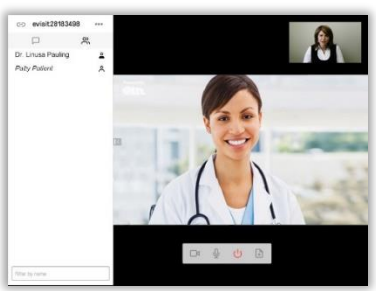

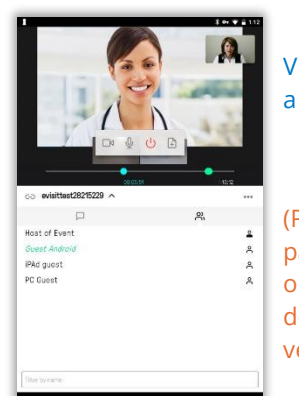

Video on a phone

(Participants panel appears only when device is in a vertical position.)